## **MAG Now:**

# Buying & Repping a Vehicle in a Live Auction

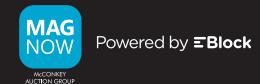

Purchasing MAG Now units on EBlock.com is comprised of two main steps:

- ▶ Pre-Sale Shopping Previewing inventory and getting organized before the sale
- ▶ Live-Auction Buying Attending and bidding during the Live Auction

### **Pre-Sale Shopping**

1. From the home screen, click "BUY" and then "RUN LIST" to view all units that will be running in the next Live Auction.

- 2. Use the filters on the left side of the screen to narrow your preferred search. →
  - Click the star in the upper left corner of a photo to add a unit to your watchlist

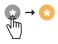

• Click the pencil in the lower right corner of a photo to make your own private notes so you can quickly remember details when the car is on the block (See Fig. A)

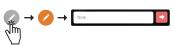

 Click "SET AUTOBID" to set a proxy bid if you are unable to attend the sale live.

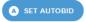

3. At the bottom of the filters you can save your searches.

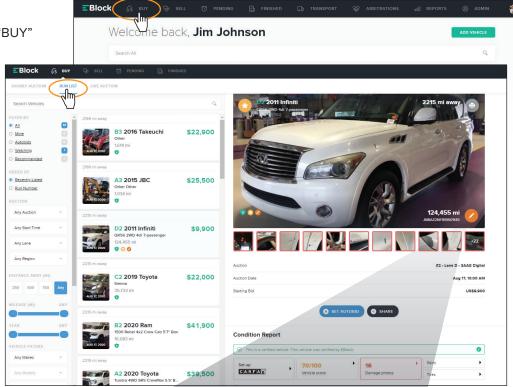

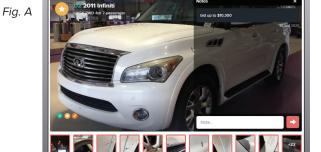

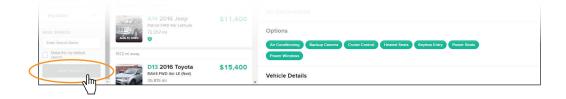

## MAG Now: Buying & Repping a Vehicle in a Live Auction Cont.

## **Live-Auction Buying**

Once you have previewed all of the inventory, created your watch list, and set Autobids, it is time for the Live Auction. On the day and time of the Live Auction you are wanting to attend, click "LIVE AUCTION."

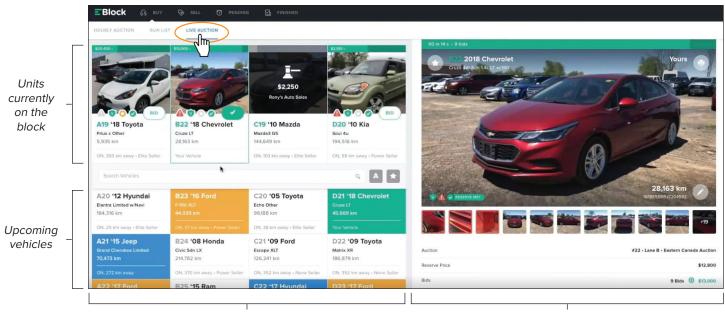

Live Sale Panel

Condition Report Panel

In the screenshot above, four Live-Auction lanes are running on the left and the condition report panel is on the right. In the Live-Auction panel, the four units currently on the block are shown at the top and the upcoming units are listed below.

#### **COLOR & ICON EXPLANATIONS:**

- YELLOW BOX = Your Watchlist units (also denoted by the yellow star icon 😧)
- **BLUE BOX** = Your Autobid units
- GREEN BOX = Your consigned units (also denoted by "Your Vehicle" when the unit is on the block) →
- O Green check mark next to the BID button = The reserve has been lifted on that unit by the seller
- BID button = Two step authentication; click "BID" and then "BID" again to verify the amount
- Large green check mark button = When repping a vehicle, click to lift the reserve so buyers know the unit is now unreserved, then click "RESERVE MET" to confirm ->

Tip: Lifting a reserve is a great way to keep buyers engaged.

Hammer icon = Bidding on the vehicle has concluded. If the reserve was met when the hammer drops, the unit is sold. If the reserve was not met when the hammer drops, the unit automatically goes into "if bid" between the buyer and seller.

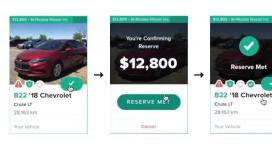

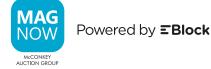